# *Login*

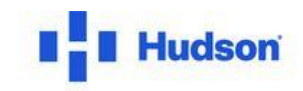

#### SELECT A SECTION BELOW TO START YOUR ORDER

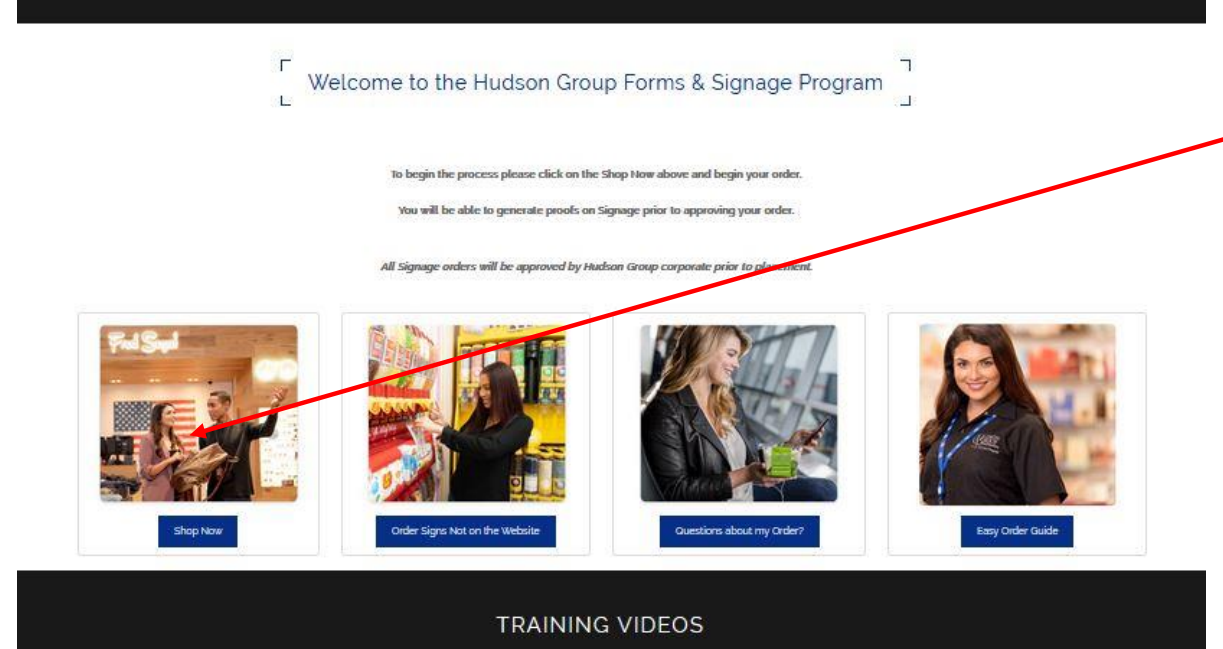

Go to https://www.hitouchbusines [sservices.com/ht/hudsongro](https://www.hitouchbusinessservices.com/ht/hudsongroup.aspx) up.aspx

#### Click **Shop Now** to get started

Please note that a training video and downloadable guide are available for your review.

If you have custom signage requests or questions about shipments, contact information is also available from this page.

# *Login*

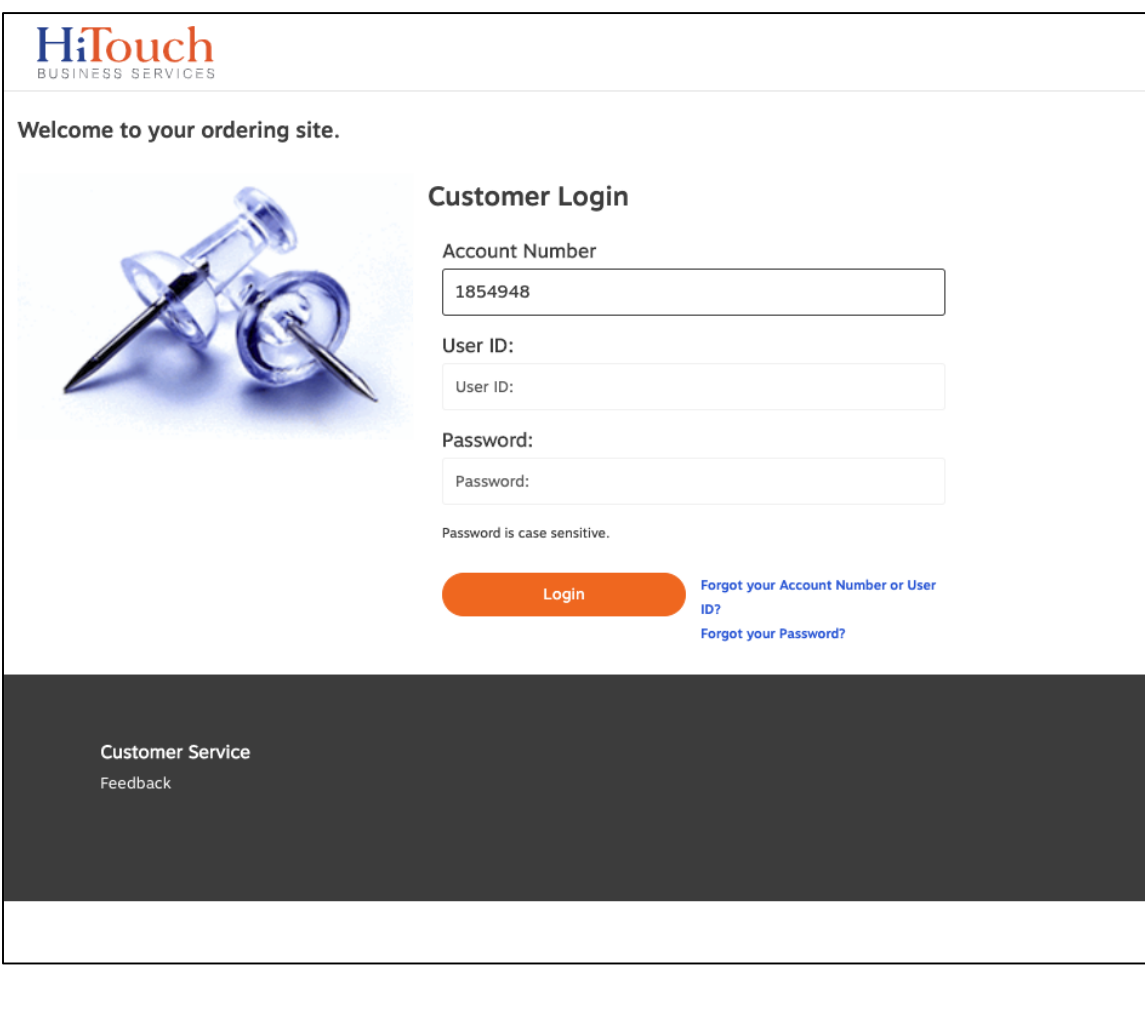

Log in with your:

Account # User name Password

### *Ordering Inventory Print Items*

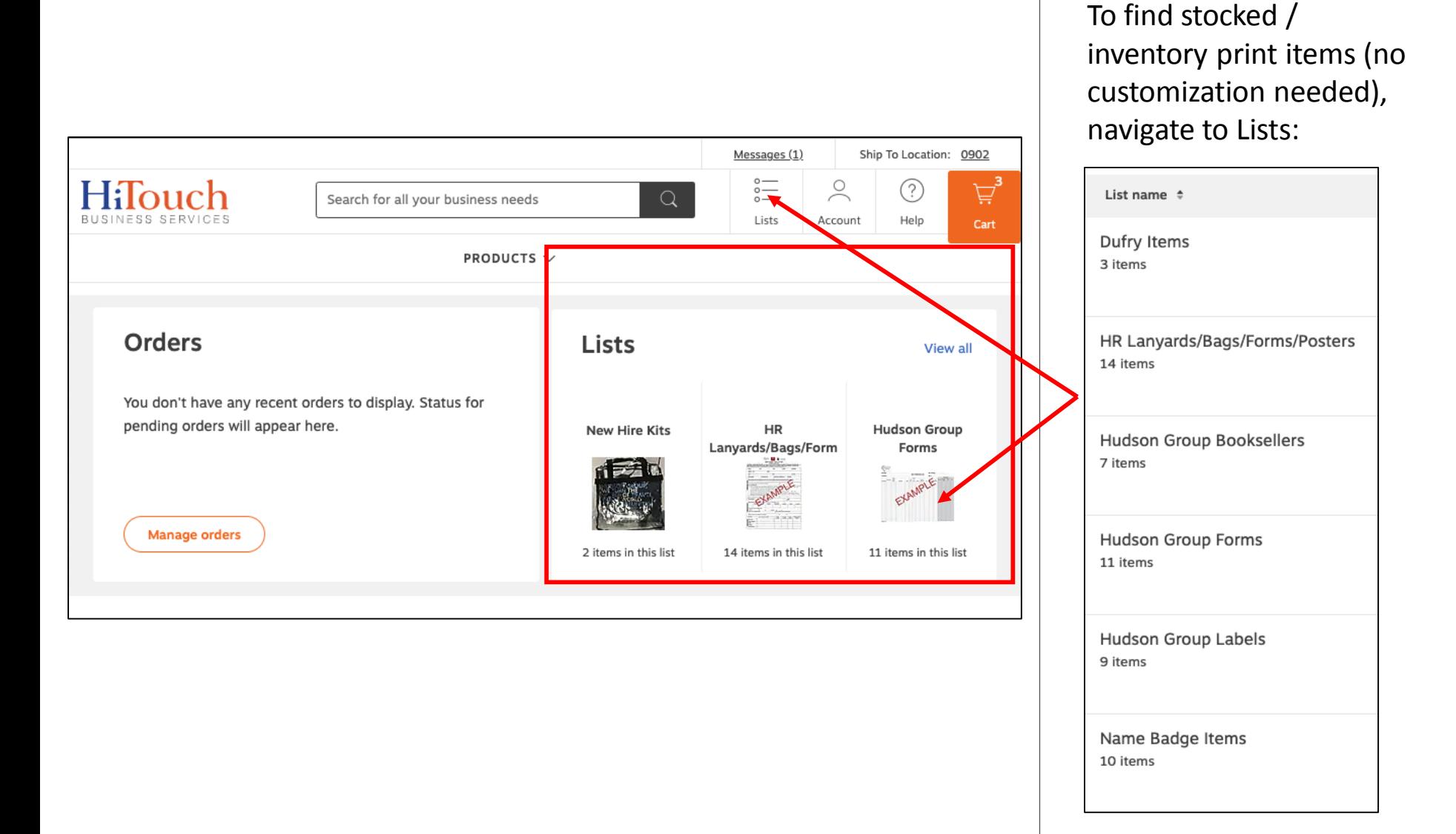

# *Ordering Inventory Print Items*

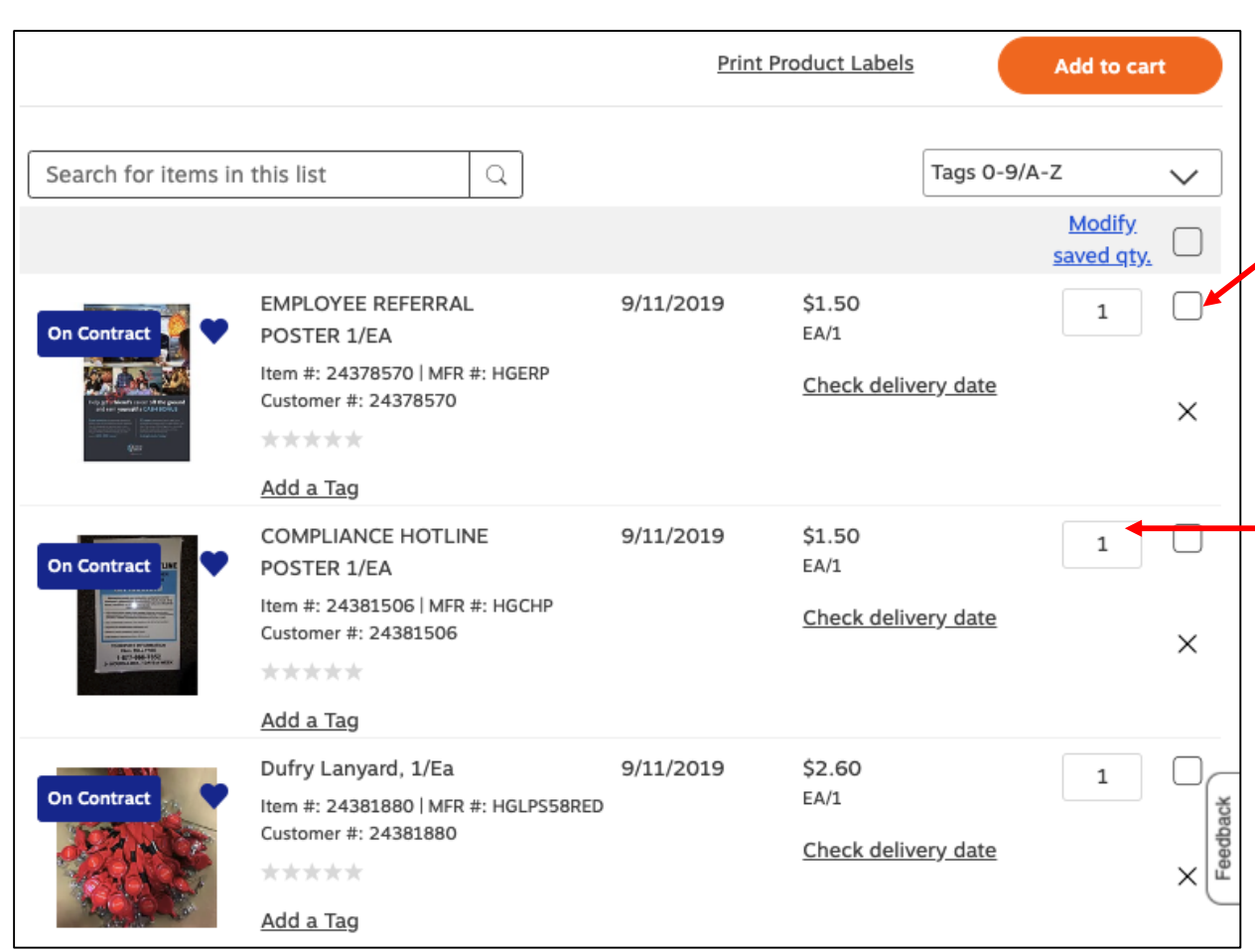

Click the checkbox next to each item you want to add to your order.

To adjust the ordered quantity, type the new number in the QTY box.

Once you have selected all items to order from this list, click **Add to Cart**, found at the top and bottom of the screen.

Add to cart

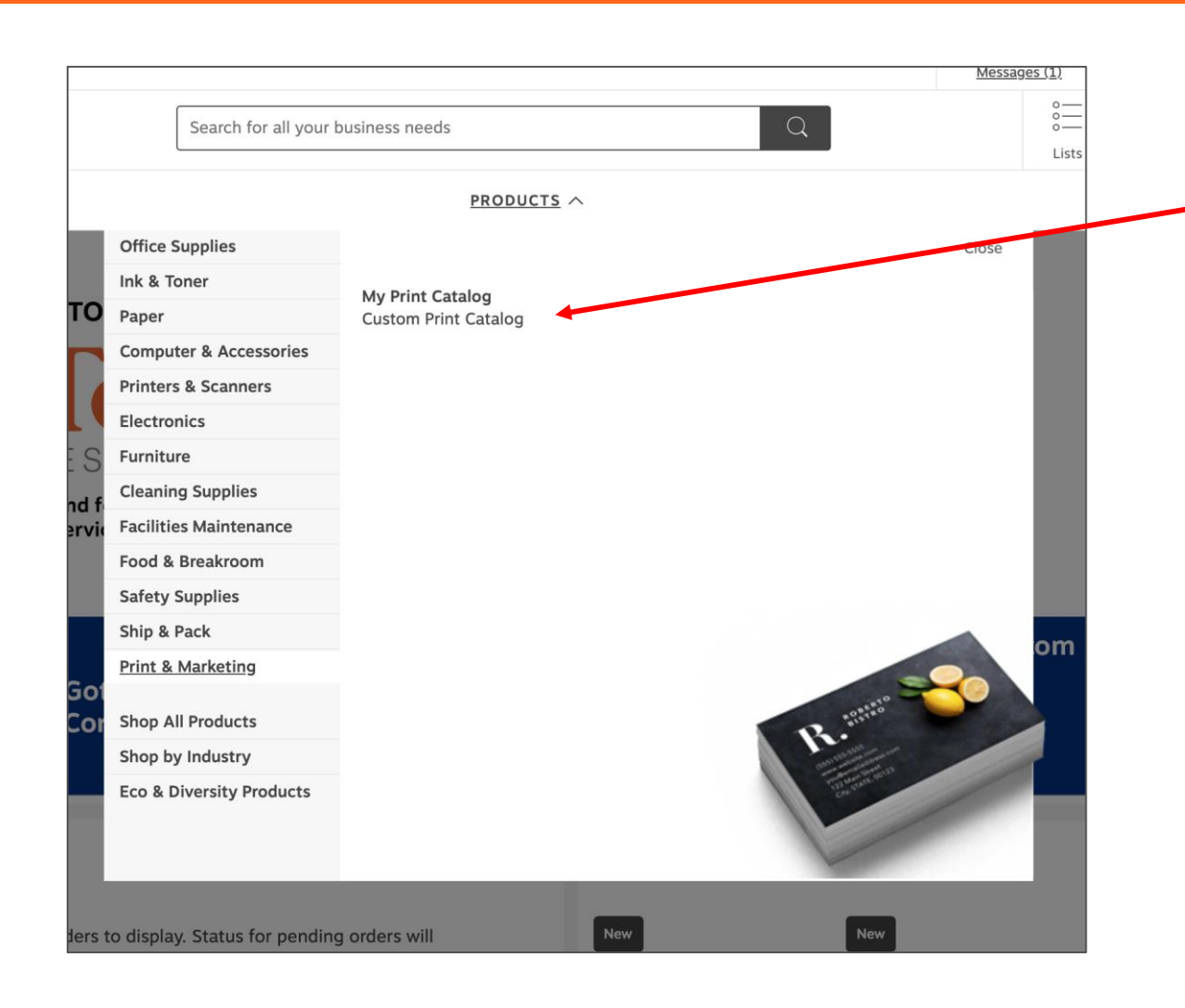

To find customized print items, use the Products menu > Print & Marketing > Custom Print Catalog

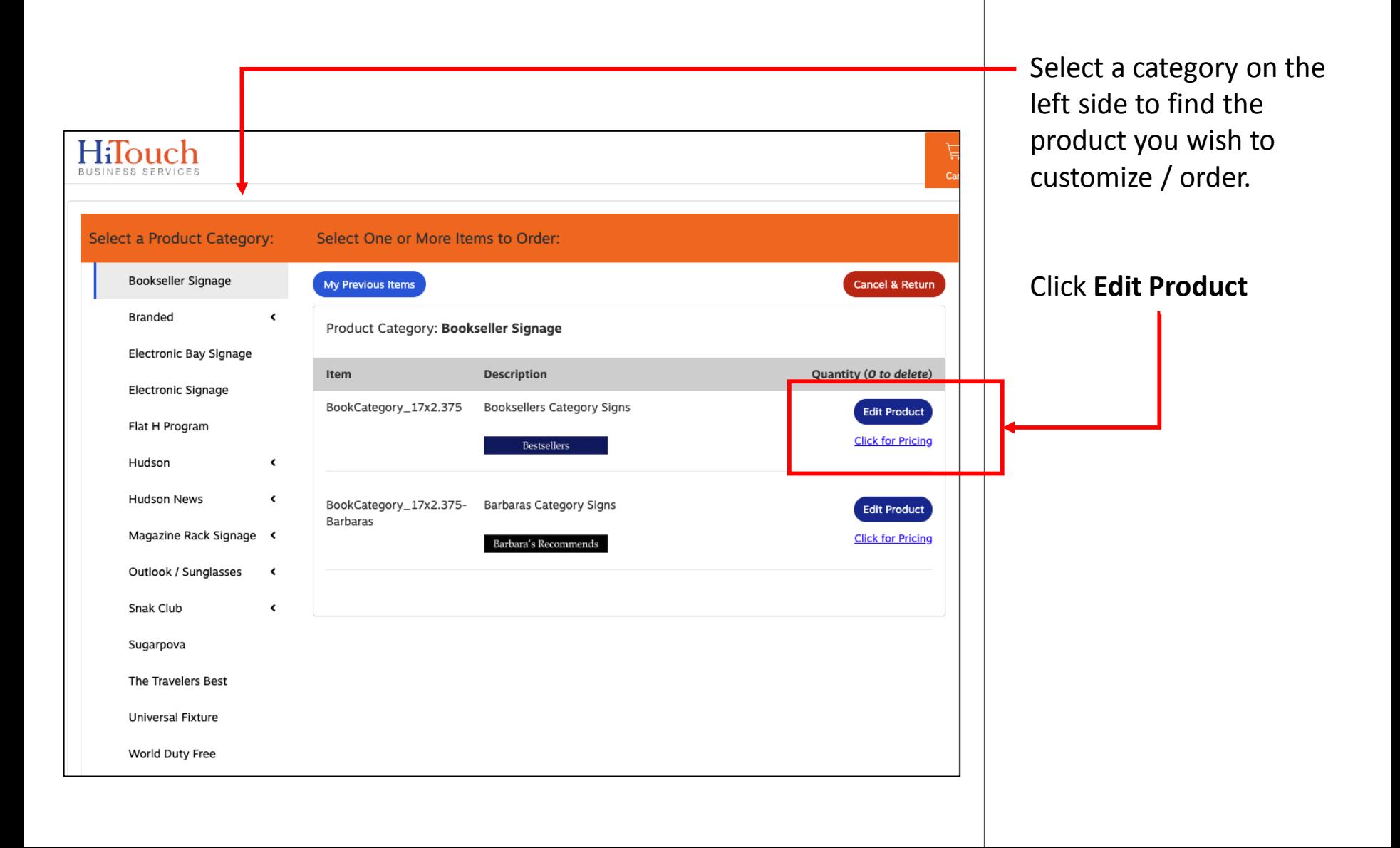

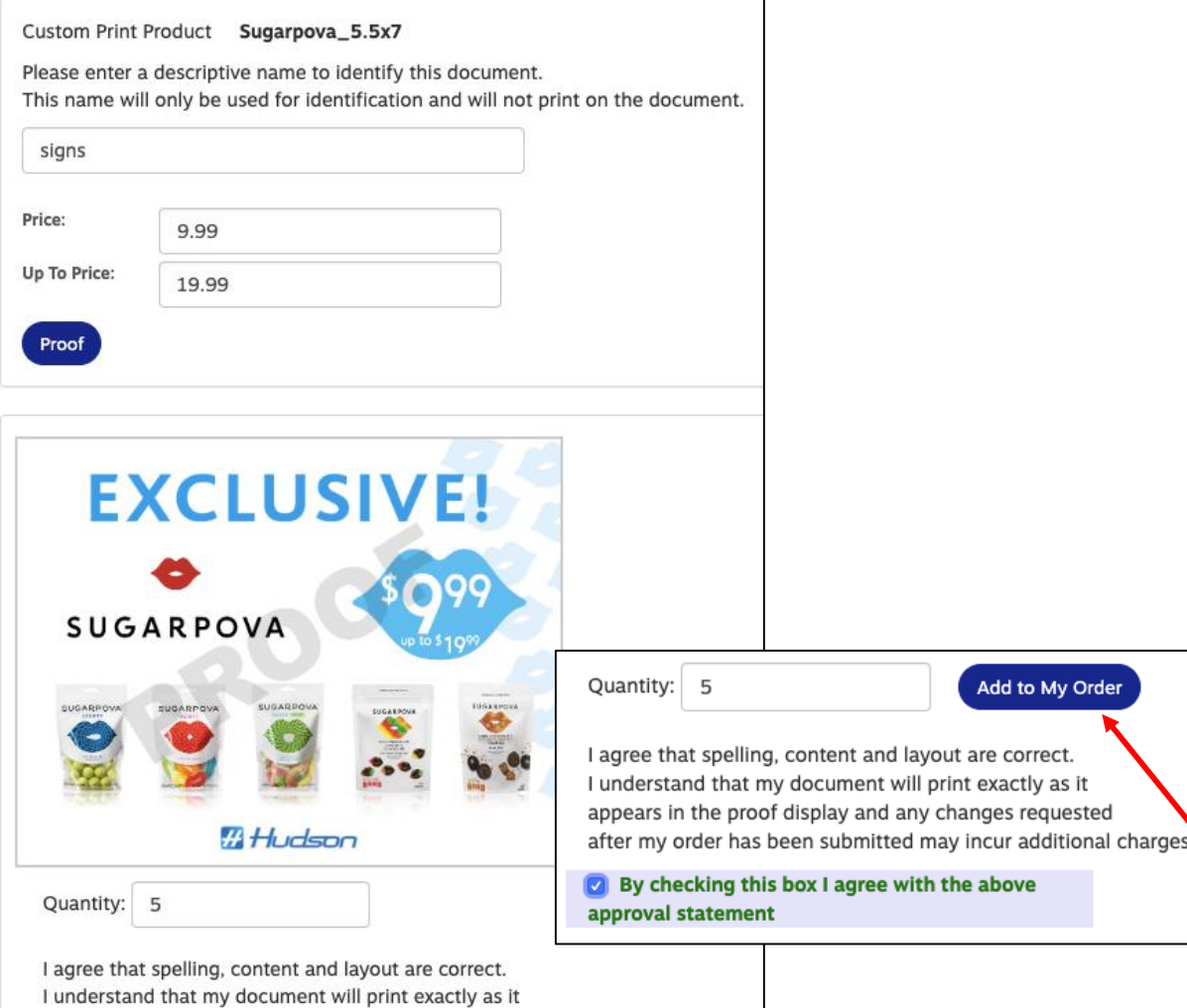

appears in the proof display and any changes requested after my order has been submitted may incur additional charges.

By checking this box I agree with the above approval statement

For customized print items, fill in all applicable fields or make selections from provided dropdown menus.

Once complete, click **Proof** at the bottom of the screen.

Make any necessary corrections and press **Proof** to refresh the view.

Select your QTY from the dropdown (or enter a number) and check the approval box.

v Order

The **Add to My Order**  button will only appear once the proof has been approved.

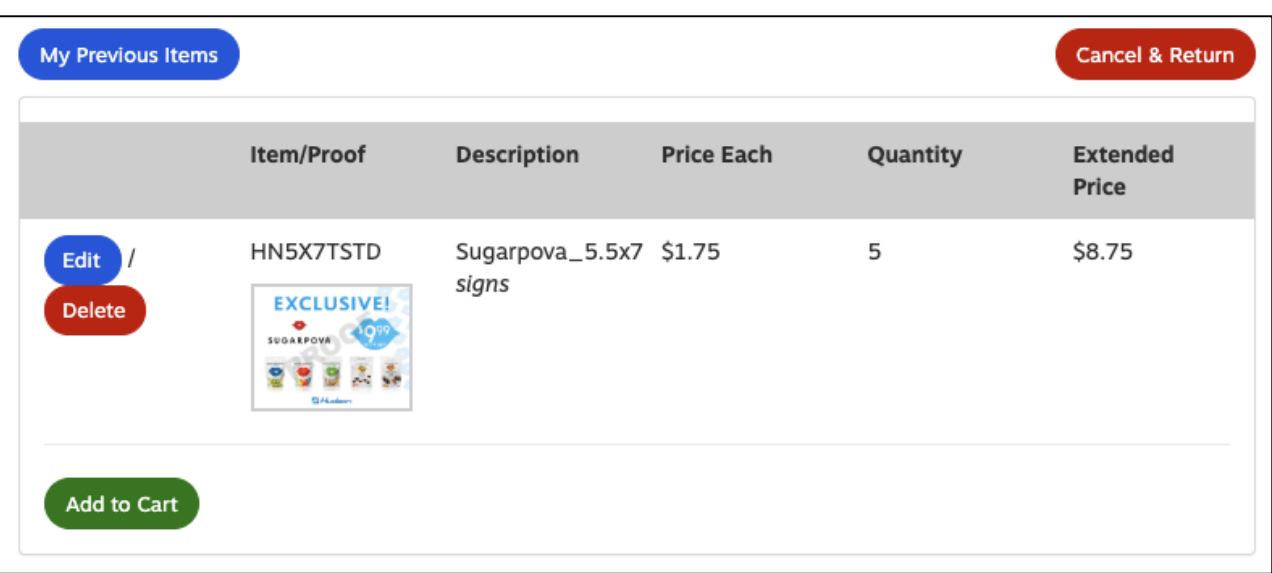

When you have added all print items to your order list, you are ready to **Add to Cart.** This will return to your complete HiTouch cart for check out.

To view previously ordered custom print items click **My Previous Items.**

To cancel and return to the homepage, click **Cancel & Return.**

#### *Checkout*

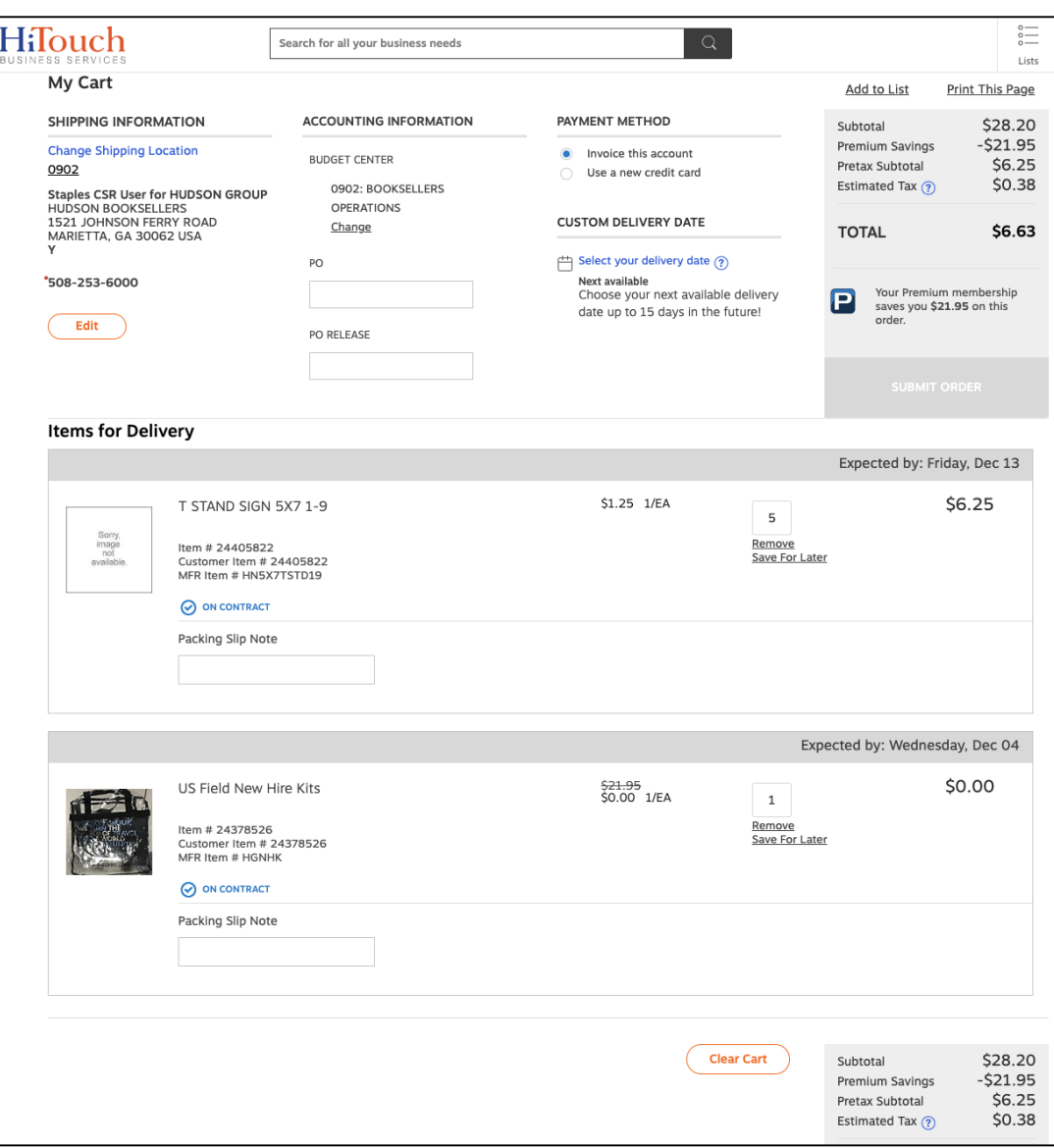

Your Budget Center (Department billing code) will automatically default to the matching Ship To code on Checkout.

If you have an alternate Budget Center that you need to charge, you will need to select from your available list under the **Accounting Information** area prior to checkout.

Edits to a Ship To can also be made prior to Checkout.